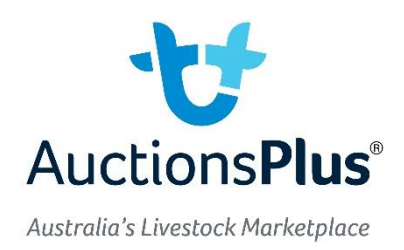

## **Uploading Weights to Assessment Entry**

When entering weights for individual assessments, there is an option in Assessment Entry to import weights from a file.

This allows you to export a session of weights from your indicator, and then import these straight into Assessment Entry – without having to retype these weights.

When you reach the "Weights Tab" of the assessment select "Import Weights" as circled below.

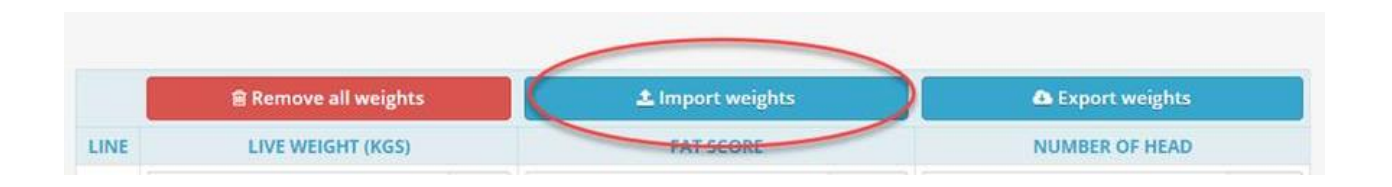

You can then upload an entire data file, or copy paste the relevant information across.

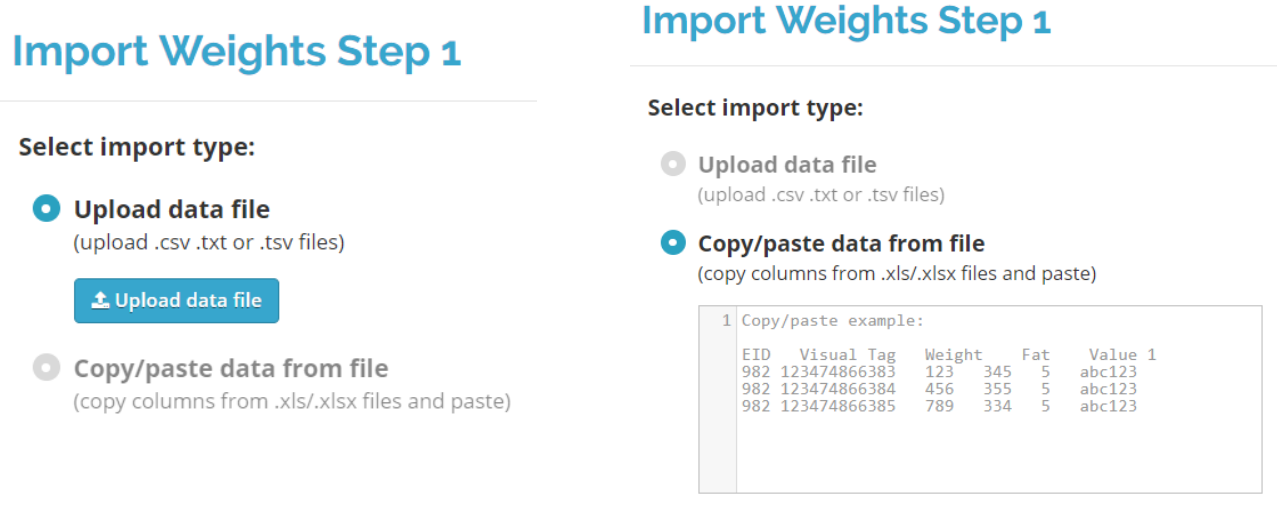

Assessment Entry will then step you through the process depending on the file you have uploaded as shown below.

### **Import Weights Step 1**

**Select import type:** 

# **Import Weights Step 2**

#### **Match input columns:**

Match each column to the correct header (weight column must be nominated)

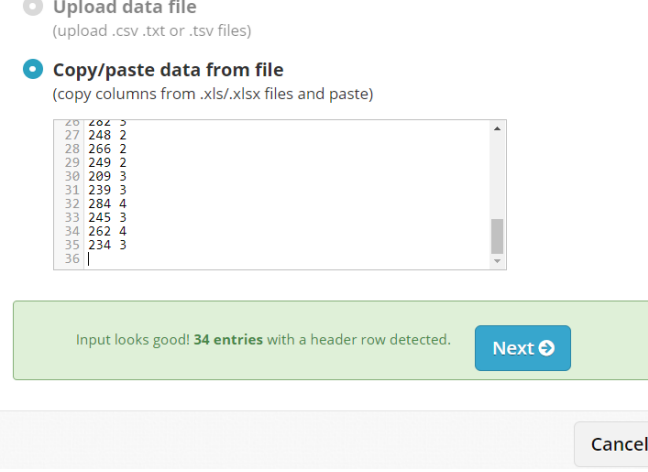

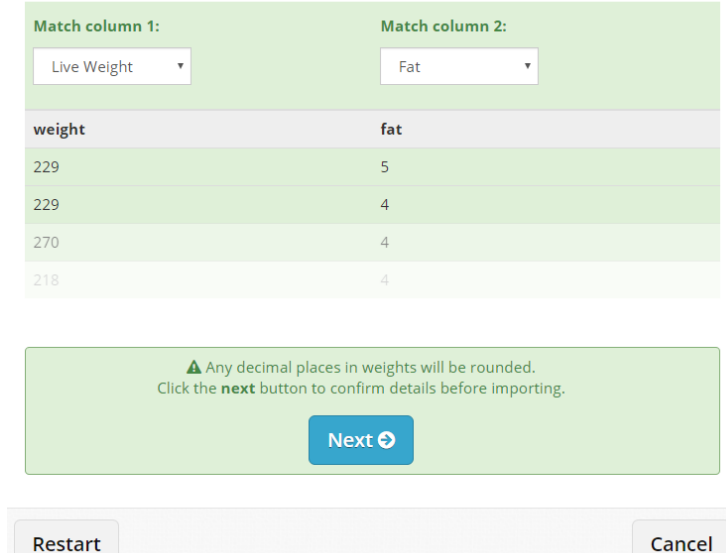

# **Import Weights Step 3**

#### **Comfirmation:**

Please confirm that details look correct before proceeding with import

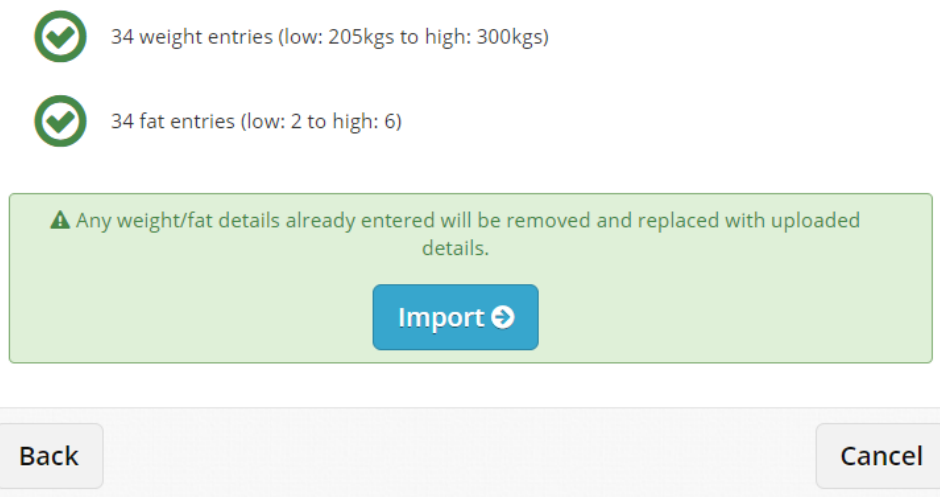

Your weights will be saved once you hit "Import" allowing you to move on with entering your assessment.